## Instructions for NUAA cloud classroom

## "飞天云课堂"使用说明

1. Enter the address into Google Chrome: **ft.nuaa.edu.cn**. After the page is displayed, perform unified identity authentication.

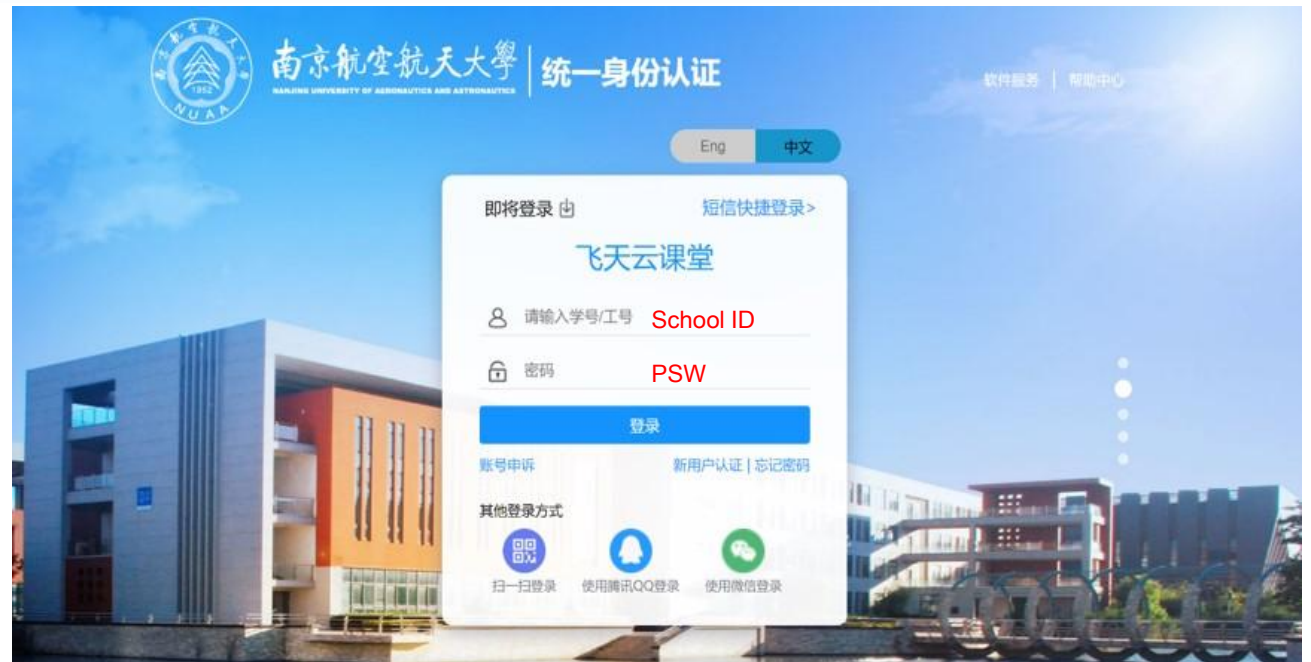

2. On the home page of the system, students can find the courses corresponding to your own study schedules.

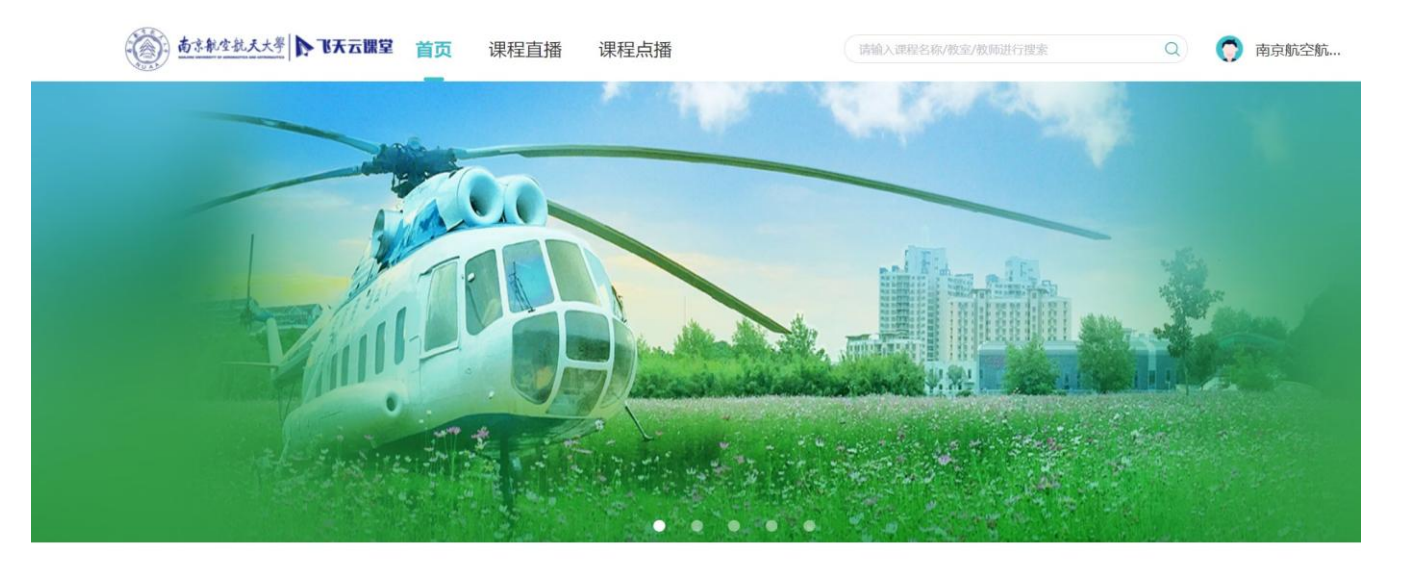

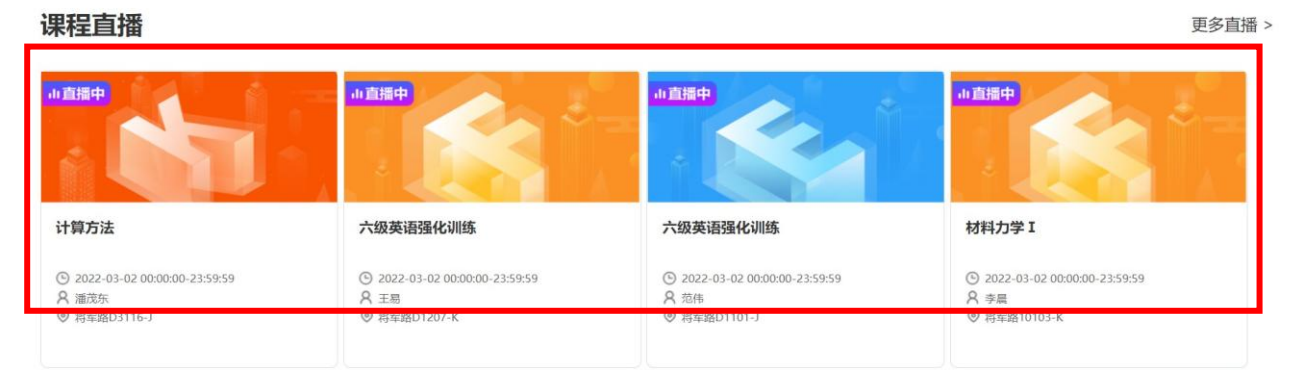

3. Find the course you need to study, then click the menu [课程直播] on the top. System will jump to the live streaming page and play the classroom video in realtime.

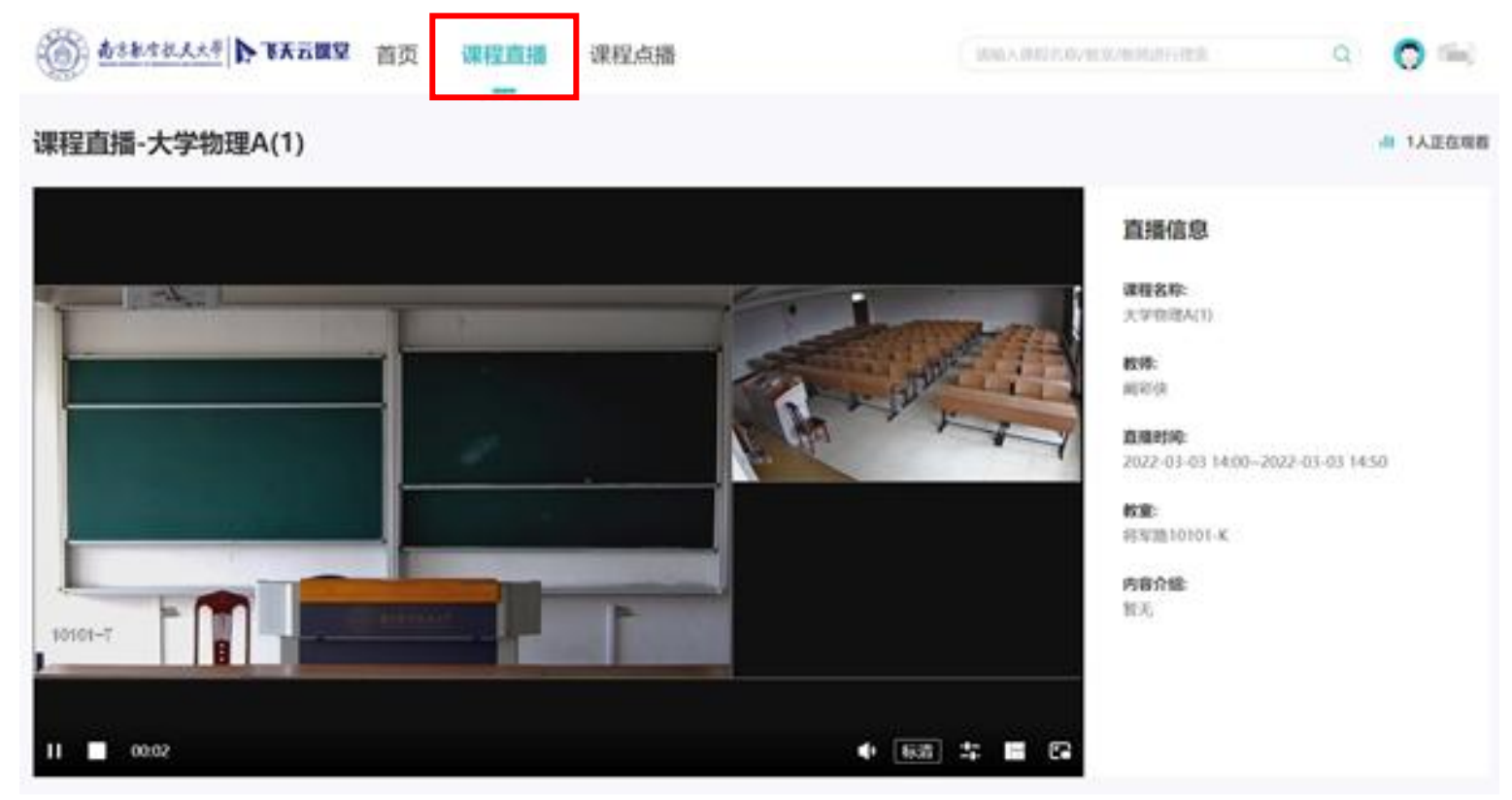

4. Students are allowed to watch the course videos after class. Click the menu [课程点播] on the top of the home page and then select the course to start your offline study.

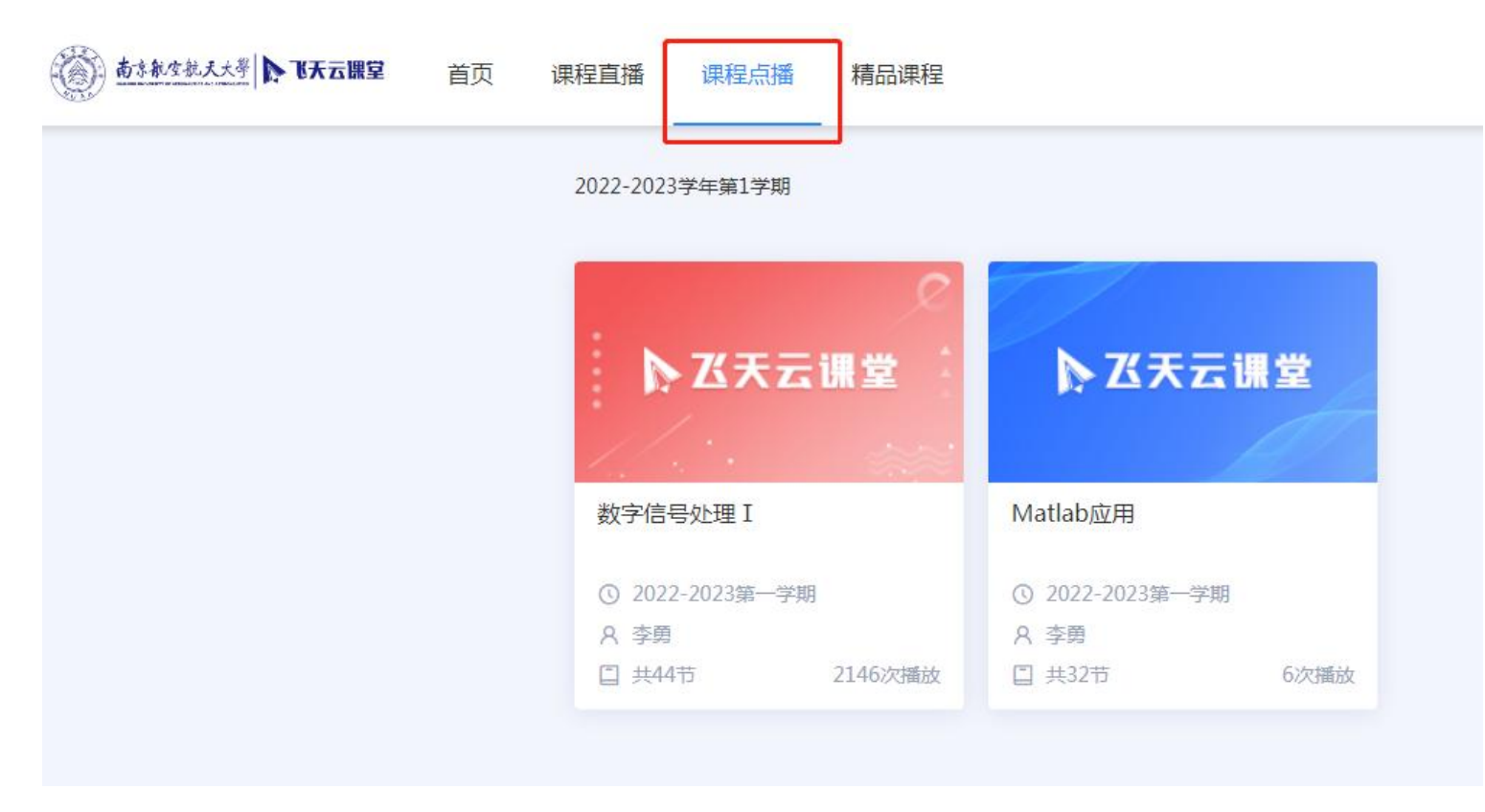

5. Course videos of the whole semester will be saved in the system. Students could watch any of them by selecting the class time in the list.

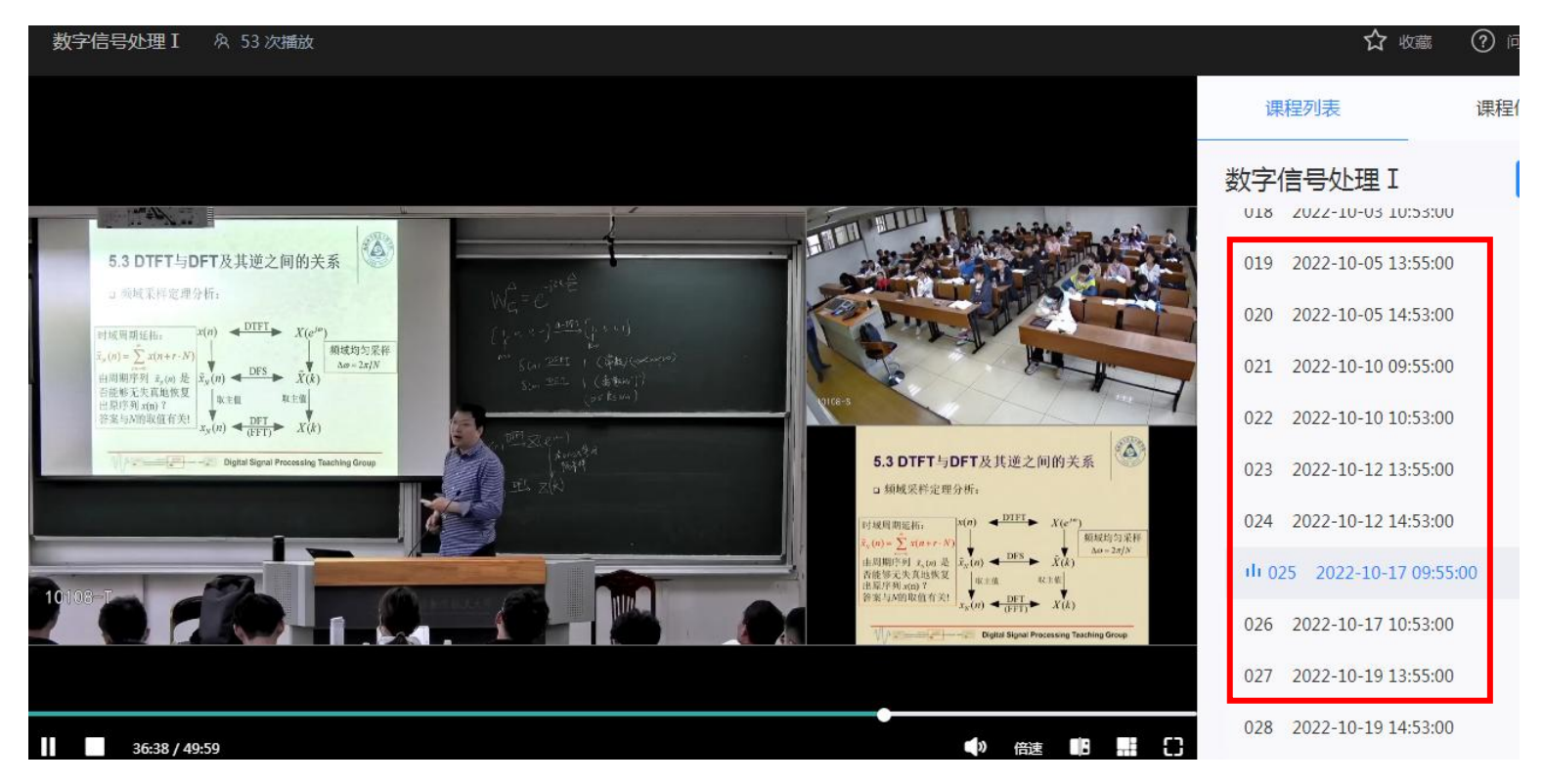